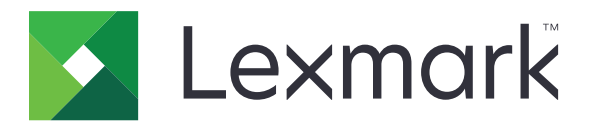

# 应急报告打印 版本 **5.3**

管理员指南

**2020** 年 **3** 月 **[www.lexmark.com](http://www.lexmark.com)**

# 目录

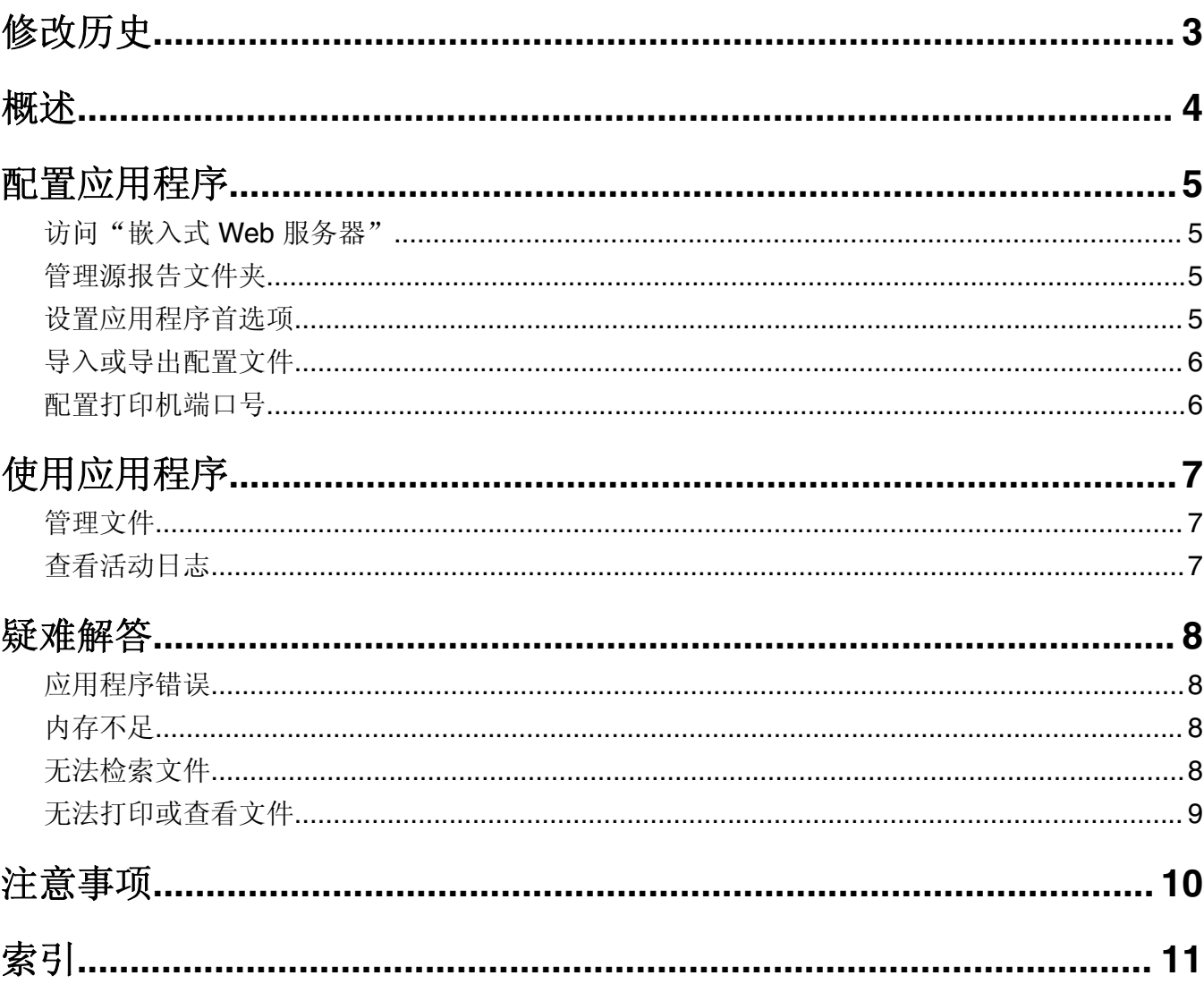

## <span id="page-2-0"></span>修改历史

## **2020** 年 **3** 月

**•** 移除有关许可证要求的信息。

## **2019** 年 **1** 月

添加有关以下项目的信息:

- **•** 配置电子邮件通知
- **•** 显示"嵌入式 Web 服务器"上的设备位置
- **•** 定位源报告文件夹
- **•** 移除以前的报告
- **•** 重置报告有效期限计时器

## **2018** 年 **3** 月

**•** 将应用程序名称从"设备运行报告"更新为"应急报告打印"。

## **2017** 年 **8** 月

**•** 添加有关 FTP 格式的信息。

### **2016** 年 **7** 月

**•** 带有类似平板触摸显示屏的多功能产品的初始文档发布。

<span id="page-3-0"></span>概述

即使 IT 系统或网络发生故障, 仍可使用应用程序访问您的文件。该应用程序不断地将文件从 FTP 站点或网络 文件夹传输到打印机,然后将它们保存在打印机硬盘上。

注意:需要打印机硬盘。

此文档提供有关如何配置、使用和解决应用程序问题的说明。

## <span id="page-4-0"></span>配置应用程序

您可能需要管理权限才能配置应用程序。

## 访问"嵌入式 **Web** 服务器"

- **1** 获取打印机 IP 地址。请执行下面的任一操作:
	- **•** 在打印机主屏幕上找到 IP 地址。
	- **•** 从打印机主屏幕,触摸设置 > 网络**/**端口 > 网络概述。
- 2 打开 Web 浏览器, 然后键入打印机 IP 地址。

## 管理源报告文件夹

**1** 从"嵌入式 Web 服务器 (EWS)",导览至应用程序的配置页:

#### 应用 > 应急报告打印 > 配置

- **2** 从"源报告文件夹"部分,单击添加。 注意:您也可以编辑或删除现有的文件夹。
- **3** 配置设置。

#### 注意:

- **•** 要检索所有文件,请将源文件名称留空。
- 如果您使用 SFTP (安全 FTP), 请将更新间隔设置为至少 30 分钟。
- **•** 应用程序可以从子文件夹检索文件,最多到第五级。
- **•** "保持文件夹结构"仅在应用程序已被启用从子文件夹检索文件时应用。
- **•** 要配置报告在报告列表中的序数位置,请指定索引值。默认值是 **1**。
- **•** 要在下一次更新间隔期间移除以前的报告,请选择移除不存在的报告。要在下一次更新间隔期间维持 以前的报告,请禁用移除不存在的报告。
- **•** 如果与源文件夹地址的报告同步或连接尝试失败,则会发送电子邮件通知到指定的电子邮件地址。电 子邮件通知包括源报告文件夹的标识符和失败的原因。
- **•** 要使用打印机位置值作为源文件夹路径,请添加 **/%location%** 至 **FTP** 服务器地址或者网络共享地 址。确保服务器上存在具有与打印机位置相同标识符的源文件夹。
- **•** 如需更多信息,请参阅鼠标悬停的帮助。
- **4** 单击应用。

## 设置应用程序首选项

**1** 从"嵌入式 Web 服务器",导览至应用程序的配置页:

#### 应用 > 应急报告打印 > 配置

**2** 配置设置。

#### <span id="page-5-0"></span>注意:

- **•** "直接打印"自动将打印作业保存在打印机硬盘上的 **\Direct Print** 文件夹中。要激活此功能,请将打 印机端口号配置为 9444。如需更多信息, 请参阅<u>第 6 页上的"配置打印机端口号"</u>。
- **•** 您只能使用该应用程序打印 **\Direct Print** 文件夹中的文件。
- **•** 根据报告有效期限设置,**\Direct Print** 文件夹中的文件会被自动删除。默认设置是 6 小时。您可以输 入最多 8736 小时(1年)。
- **•** 如果与源文件夹地址的报告同步或连接尝试失败,则将报告有效期限时间设置为默认值。
- **•** 您可以通过指定符合命名约定的文件名,在 **\Direct Print** 文件夹中创建嵌套文件夹。例如,要将 **Test.txt** 保存在 **\Folder1\Subfolder1** 中,请将文件重命名为 **Folder1\_Subfolder1\_Test.txt**, 其中下划线是分隔符。
- **•** 分隔符可以是任何字符。
- **•** 对于文件名转换,您可以在一个文本文件中有多个 **key=value** 输入项。将每一个输入项键入文件的 单独一行中。
- **•** 如需更多信息,请参阅鼠标悬停的帮助。

**3** 单击应用。

## 导入或导出配置文件

注意: 导入配置文件会覆盖现有的应用程序配置。

**1** 从"嵌入式 Web 服务器",导览至应用程序的配置页:

应用 > 应急报告打印 > 配置

**2** 单击导入或导出。

## 配置打印机端口号

配置打印机端口号以激活"直接打印"。

- **1** 从计算机,打开打印机文件夹,然后打开打印机属性窗口。
- **2** 从"端口"选项卡,将打印机端口号配置为 **9444**。
- **3** 按照计算机屏幕上的说明进行操作。

## <span id="page-6-0"></span>使用应用程序

## 管理文件

注意:

- **•** "直接打印"自动将打印作业保存在打印机硬盘上的 **\Direct Print** 文件夹中。要激活此功能,请将打印 机端口号配置为 **9444**。如需更多信息,请参阅第 6 页上的 ["配置打印机端口号"](#page-5-0)。
- **•** 您只能使用该应用程序打印 **\Direct Print** 文件夹中的文件。
- **•** 根据报告有效期限设置,**\Direct Print** 文件夹中的文件会被自动删除。要更改有效期限设置,请参阅[第](#page-4-0) 5 页上的 ["设置应用程序首选项"](#page-4-0)。

#### 使用打印机

**1** 从主屏幕,触摸应用程序图标。

注意: 如果需要, 请输入您的验证凭证。

- **2** 如果需要,请选择文件夹。
- **3** 管理您的文件。

#### 注意:

- **•** 要选择文件夹中的所有文件,请打开该文件夹,然后触摸 > 全选。
- **•** 当选择多个安全 PDF 文件时,请键入每一个安全 PDF 文件的密码。
- 该应用程序能够检索最多 2000 个文件,但只有最多 300 个随机文件可以显示在打印机显示屏上。要查 看所有文件,请使用 Web 应用程序。

#### 使用 **Web** 应用程序

- **1** 从"嵌入式 Web 服务器",单击应用程序 **>** 启动应用程序。
- **2** 启动"应急报告打印 Web 检索"应用程序。

注意: 如果需要, 请输入您的验证凭证。

- **3** 如果需要,请选择文件夹。
- **4** 管理您的文件。

## 查看活动日志

- 1 从"嵌入式 Web 服务器", 访问 Web 应用程序。
- **2** 通过将 **downtimeReporting** 后面的链接更改为 **/logs** 来编辑 URL。例如: *IP***/esf/prtappauth/apps/downtimeReporting/logs**,其中 *IP* 是打印机 IP 地址。

## <span id="page-7-0"></span>疑难解答

## 应用程序错误

请尝试下列办法中的一个或多个:

#### 检查诊断日志

- 1 打开 Web 浏览器, 然后键入 *IP*/se, 其中 *IP* 是打印机 IP 地址。
- **2** 单击嵌入式解决方案,然后执行下列操作:
	- **a** 清除日志文件。
	- **b** 将日志级别设置为是。
	- **c** 生成日志文件。
- **3** 分析日志,然后解决问题。

注意: 解决问题之后, 将日志级别设置为否。

#### 联系 **Lexmark** 代表

## 内存不足

#### 确认打印机硬盘中有可用空间

- **1** 从"嵌入式 Web 服务器",单击设置 > 报告 > 打印 > 打印目录。
- **2** 请注意"可用"旁边的值。

注意: 如需有关清除打印机硬盘内存的信息, 请参阅打印机用户指南。

## 无法检索文件

请尝试下列办法中的一个或多个:

#### 确认源文件夹设置配置正确

对于 FTP,请遵循 **//ftp.server/sample** 格式。 如需更多信息,请参阅第5页上的["管理源报告文件夹"](#page-4-0)。

#### 确认所有适当的网络电缆连接牢固并且打印机的网络设置配置正确

如需更多信息,请参阅打印机用户指南。

## <span id="page-8-0"></span>无法打印或查看文件

请尝试下列办法中的一个或多个:

#### 确认应用程序支持该文件格式

如需支持的文件格式列表,请参阅自述文件。

#### 使用 **Web** 应用程序打印 **\Direct Print** 文件夹中的文件

#### 确认您的 **Web** 浏览器支持该文件格式

如需更多信息,请参阅浏览器的文档。

#### 将文件保存到计算机

使用其他兼容的应用程序查看或打印文件。

## <span id="page-9-0"></span>注意事项

### 版本注意事项

2020 年 3 月

以下文字如果与当地法律法规有所冲突,可能并不适用于那些地区:LEXMARK INTERNATIONAL, INC.以其 现状提供此手册,并没有任何保证(不论明示的或暗示的),包括,但不限于以其特定目的进行销售及适用的 暗示保证。某些司法管辖区并不准许在某些交易中排除明示的或暗示的保证;因此,这份声明可能并不适用于 你方。

本手册中可能会有技术上的不准确或印刷错误。鉴于此,本手册中的内容会阶段性地更新;这些改动将会体现 在以后的版本中。产品或程序有可能会随时改动,如有改动,恕不另行通知。

本手册中提到的有关产品、程序或服务等并不意味着生产厂商打算将这些产品、程序或服务向所有的国家提 供,也不意味着只能使用此产品、程序或服务。任何功能一样的产品、程序或服务,只要不侵犯现有的知识产 权,都可以用来替换使用。与其他的产品、程序或服务(除厂商明确标明外)共同操作并进行评估与验证是用 户的责任。

如需 Lexmark 技术支持,请转到 **<http://support.lexmark.com>**。

如需有关管理本产品使用的 Lexmark 隐私策略的信息,请转到 **[www.lexmark.com/privacy](http://www.lexmark.com/privacy)**。

如需有关耗材和下载资源的信息,请转到 **[www.lexmark.com](http://www.lexmark.com)**。

**© 2016 Lexmark International, Inc.**

保留所有权利。

### 商标

Lexmark 和 Lexmark 徽标是 Lexmark International, Inc. 在美国和/或其他国家的商标或注册商标。 所有其他商标的所有权属于它们各自的所有者。

# <span id="page-10-0"></span>索引

## **B**

报告有效期限 重置 [5](#page-4-0) 编辑源报告文件夹 [5](#page-4-0)

### **C**

查看活动日志 [7](#page-6-0) 重置报告有效期限 [5](#page-4-0)

## **D**

打印机端口号 配置 [6](#page-5-0) 导出配置文件 [6](#page-5-0) 导入配置文件 [6](#page-5-0)

### **F**

访问"嵌入式 Web 服务器" [5](#page-4-0)

## **G**

概述 [4](#page-3-0) 更改历史 [3](#page-2-0) 管理文件 [7](#page-6-0)

#### **H**

活动日志 查看 [7](#page-6-0)

#### **N**

内存不足 [8](#page-7-0)

#### **P**

配置打印机端口号 [6](#page-5-0) 配置日志文件选项 [5](#page-4-0) 配置设备设置 [5](#page-4-0) 配置文件 导入或导出 [6](#page-5-0) 配置直接打印设置 [5](#page-4-0)

## **Q**

启用直接打印 [6](#page-5-0) 嵌入式 Web 服务器 访问 [5](#page-4-0)

### **R**

日志文件选项 配置 [5](#page-4-0)

## **S**

删除源报告文件夹 [5](#page-4-0) 设备设置 配置 [5](#page-4-0) 设置 FTP [5](#page-4-0) 共享文件夹 [5](#page-4-0) 源报告文件夹 [5](#page-4-0) 设置应用程序首选项 [5](#page-4-0)

### **T**

添加源报告文件夹 [5](#page-4-0) 同步失败 [5](#page-4-0)

#### **W**

文件 管理 [7](#page-6-0) 无法打印或查看文件 [9](#page-8-0) 无法检索文件 [8](#page-7-0)

### **Y**

```
疑难解答
内存不足 8
无法打印或查看文件 9
无法检索文件 8
应用程序错误 8
应用程序错误 8
应用程序首选项
设置 5
源报告文件夹
编辑 5
删除 5
添加 5
```
## **Z**

直接打印 配置设置 [5](#page-4-0) 启用 [6](#page-5-0)